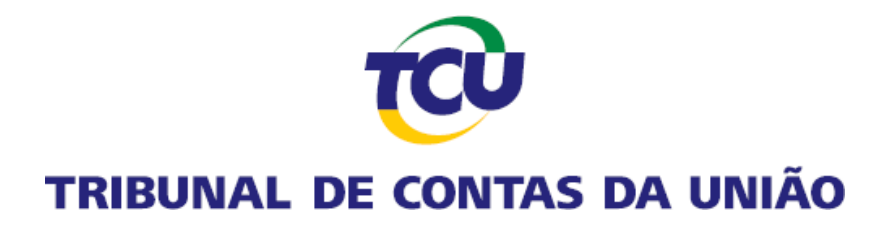

## **Guia da Plataforma de Serviços Digitais Conecta-TCU**

Envio das listas de autorização de acesso a Declaração de Bens e Renda (DIRPF) dos servidores, empregados e autoridades.

*Março de 2022.*

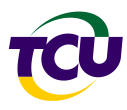

## **1. Introdução**

O presente roteiro tem por propósito orientar os usuários da Plataforma Conecta-TCU a enviar ao TCU a lista de autorizações de acesso a Declaração de Bens e Renda de pessoa física (DIRPF) dos servidores, empregados e autoridades para fins de atendimento ao determinado pela Lei 8.730/93.

No TCU a matéria encontra-se disciplinada por meio da Instrução Normativa - TCU 87/2020, alterada pela IN 89/2021, IN 90/2021 e que alterou a forma de recebimento da Declaração de Bens e Rendas anteriormente disposta nas IN-TCU 67/2011 e 69/2012.

Mais informações acerca desta obrigação legal podem ser encontradas na respectiva [Carta](https://portal.tcu.gov.br/carta-de-servicos/servico/%23?declaracoes-de-bens-e-rendas-de-servidores-publicos-lei-8-730-93&cod=84) de [Serviço no Portal](https://portal.tcu.gov.br/carta-de-servicos/servico/%23?declaracoes-de-bens-e-rendas-de-servidores-publicos-lei-8-730-93&cod=84) do TCU .

## **2. Roteiro**

Na Plataforma Conecta-TCU está disponibilizado um contexto específico para o envio de um ou mais arquivos contendo a lista de autorizações do órgão.

Caso o responsável pelo envio do arquivo ainda não tenha o perfil "Operador – DBR", seguir o "Passo 1" abaixo.

**Passo 1** – O responsável pelo envio do arquivo deve solicitar ao gestor Conecta-TCU no órgãoa concessão do perfil "Operador – DBR". Para receber este perfil é necessário ter cadastro ativo no Portal do TCU. Dúvidas sobre cadastro no portal do TCU [clique](https://siga.apps.tcu.gov.br/cadastre_se.html?lang=pt) aqui.

Uma vez com o perfil Operador – DBR, ao entrar na Plataforma Conecta-TCU o usuário terá acesso ao contexto abaixo indicado: Autorizações de acesso a Declarações de Bens e Rendas (DIRPF).

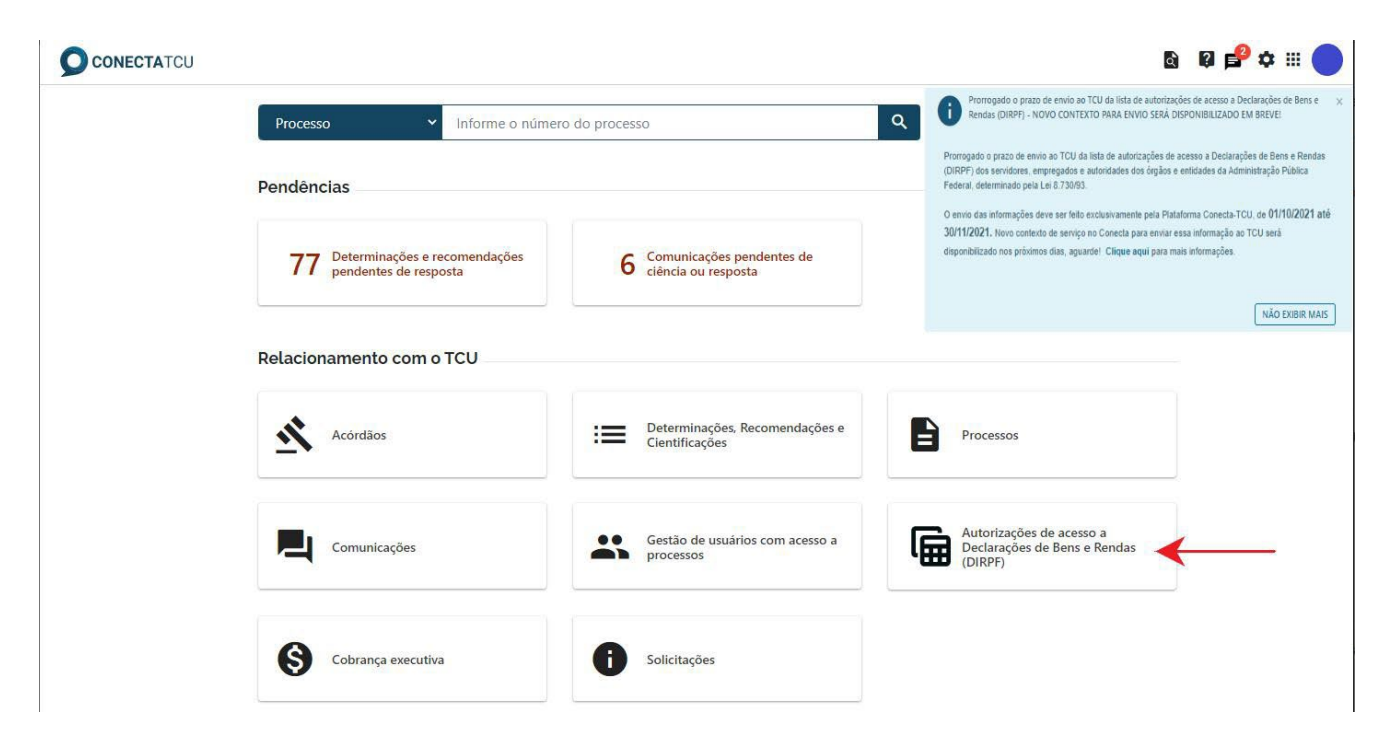

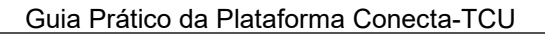

**Passo 2** – Leia as orientações a respeito do formato do arquivo a ser enviado, clicando no link "em anexo" dentro da caixa de mensagem, conforme assinalado abaixo.

Autorizações de acesso a Declarações de Bens e Rendas (DIRPF) Os arquivos contendo as autorizações para acesso às Declarações de Bens e Renda (IRPF) devem ser enviados no formato csv, conforme orientações em anexo **ENVIAR AUTORIZAÇÕES** 

O arquivo deve estar no formato CSV, com os campos e formatos indicados, de acordo como exemplo apresentado, separados por ponto e vírgula (;).

Campos do arquivo:

- a) CPF: no formato 999.999.999-99
- b) Nome: texto
- c) Cargo ou Função: texto
- d) Data da posse: no formato DD/MM/AAAA
- e) Data do afastamento definitivo: no formato DD/MM/AAAA (Não obrigatório)
- f) Se autorizado o acesso: S/N

Exemplo de conteúdo do arquivo:

*012.345.678-90;Nome do servidor 1;Cargo do servidor 1;01/01/2008;;S 987.654.321- 09;Nome do servidor 2;Função do servidor 2;01/01/2005;01/01/2009;N111.111.111- 11;Nome do servidor 3;Função do servidor 3;01/01/2006;;*

O nome do arquivo a ser enviado para o TCU deve ter no seu início uma das duas formatações abaixo, conforme o caso:

Exemplo de nome do arquivo:

*Lista de autorizações de acesso à DBR-inicial-Ano base xxxx-nome do órgão (caso seja a primeira lista a ser enviada)*

*Lista de autorizações de acesso à DBR-aditiva-Ano base xxxx-nome do órgão (caso seja uma lista corretiva/complementar)*

Uma vez que o arquivo esteja pronto para ser enviado, clicar em "ENVIAR AUTORIZAÇÕES".

Autorizações de acesso a Declarações de Bens e Rendas (DIRPF)

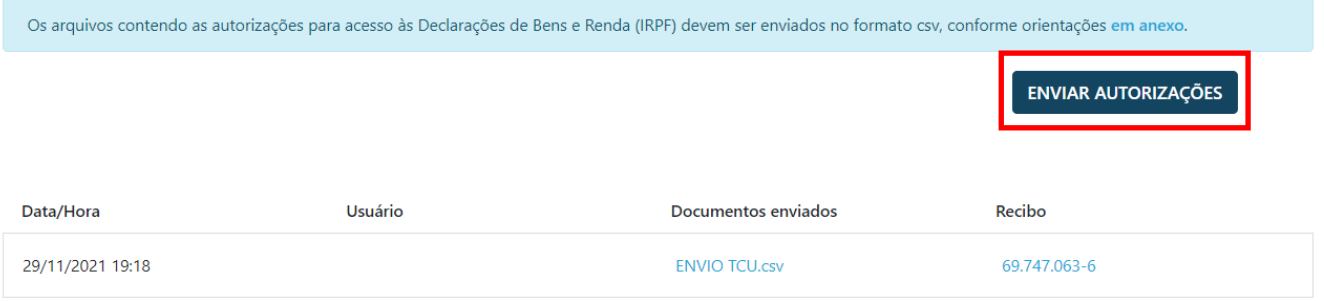

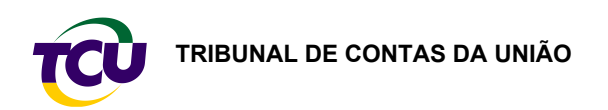

**Passo 3** – Carregar o arquivo a ser enviado.

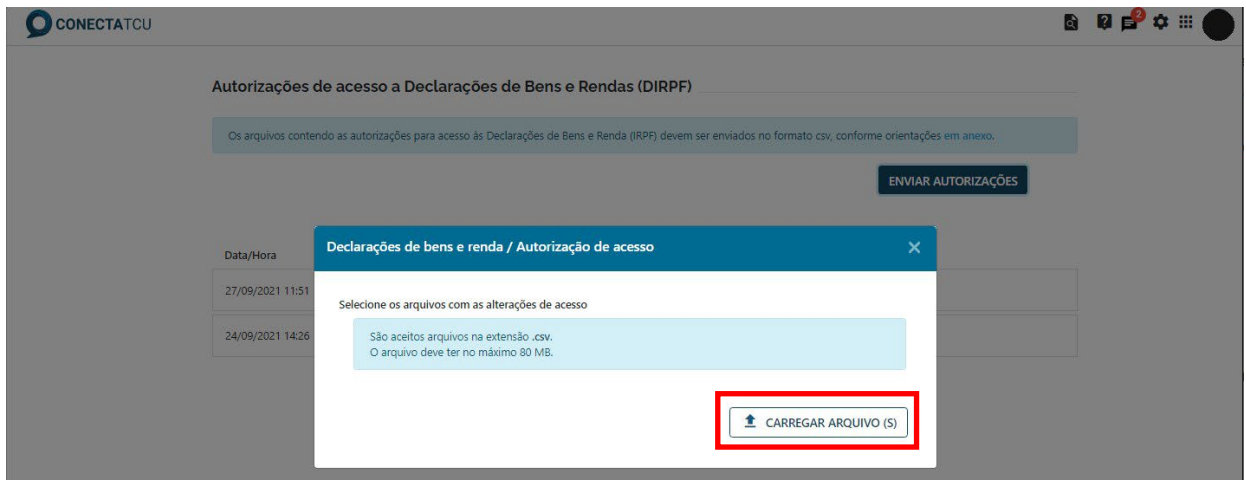

**Passo 4** – Informar o login (xCPF), a senha e clicar em "ASSINAR E ENVIAR" (a senha cadastrada no Portal do TCU é a senha do Conecta).

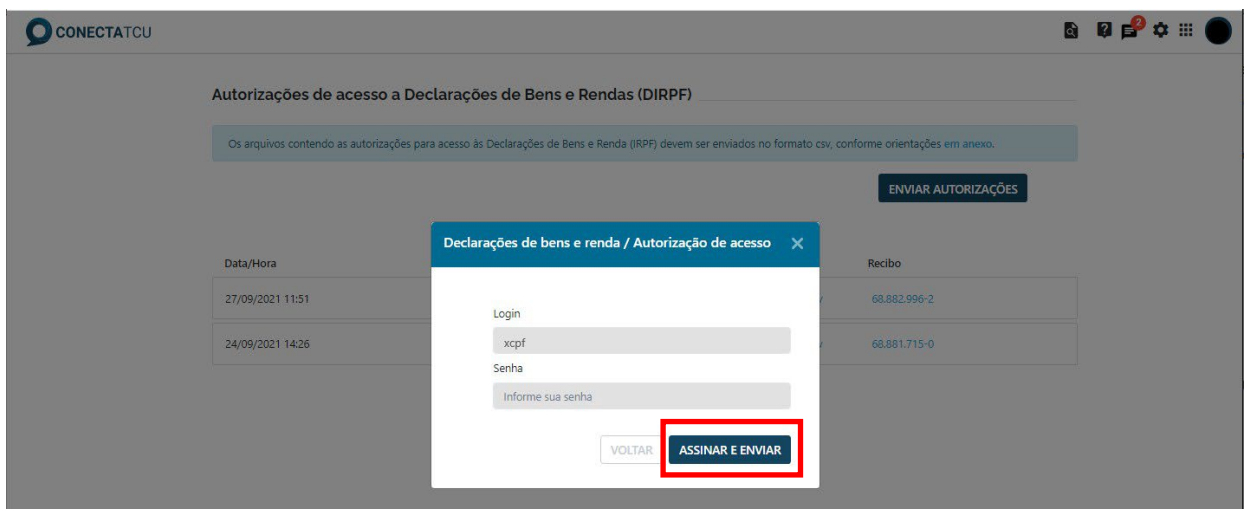

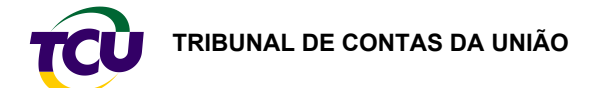

**Passo 5** – O sistema exibe o recibo do arquivo enviado e o usuário finaliza o envio clicando em "CONCLUIR".

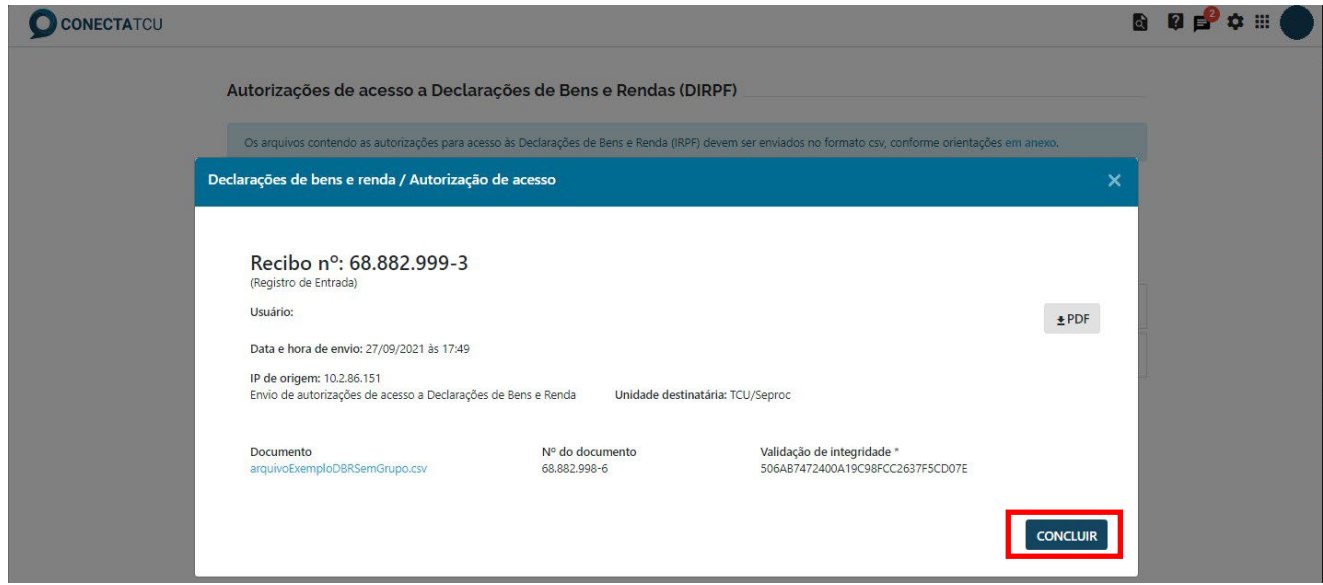

## **3. Dúvidas ou informações**

Na página inicial do Portal TCU, após clicar no ícone Conecta-TCU, o usuário terá acesso a uma página com manuais, vídeos, e conteúdos explicativos sobre a Plataforma.

Em caso de dúvidas ou informações sobre a Plataforma Conecta-TCU, entrar em contato pelo telefone (61) 3527-5234, atendimento: das 13h às 17h, em dias úteis, ou pelo e-mail [conectatcu@tcu.gov.br.](mailto:conectatcu@tcu.gov.br)

Brasília, março de 2022.